## ARCH 2431. Building Technology III

## Building Information Modeling with Revit

# Steel Connections *#4 Concrete Footing to Base Plate*

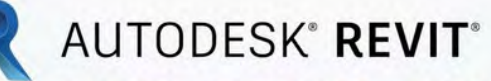

DESIGN · CONNECT · OPTIMIZE

Professor Paul C. King, RA, AIA, ARA

Prof.Paul.King@Gmail.com

Pking@CityTech.Cuny.Edu

# Steel Connection Detail Development

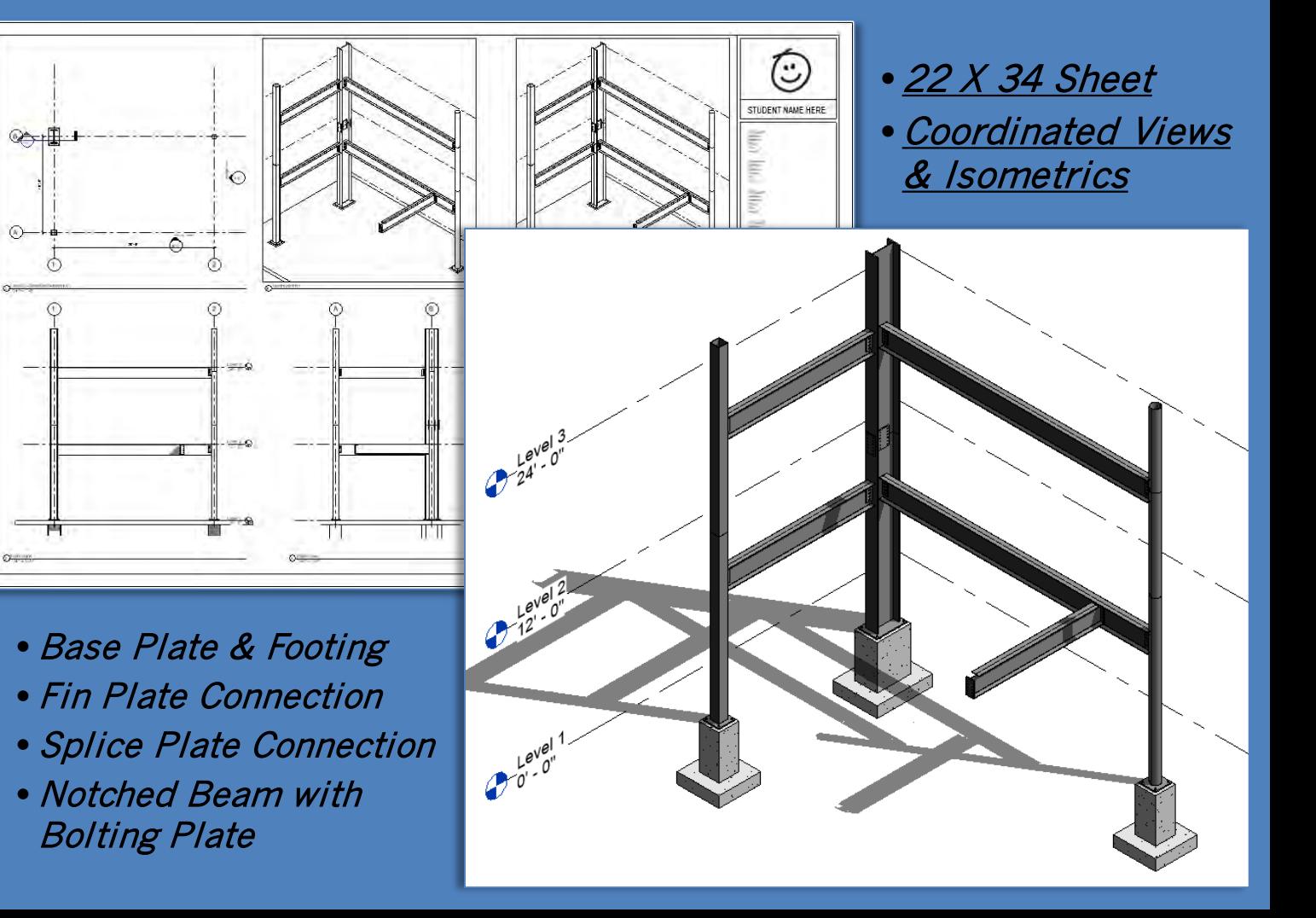

**Copyright © 2013**

**Prof. Paul C. King**

**Building Technology III CityTech.CUNY.edu**

# **Concrete Footing to Baseplate Connection**

[Column Base Plate to Foundation](https://www.youtube.com/watch?v=F4Lo5Z_eH9U&feature=emb_title)

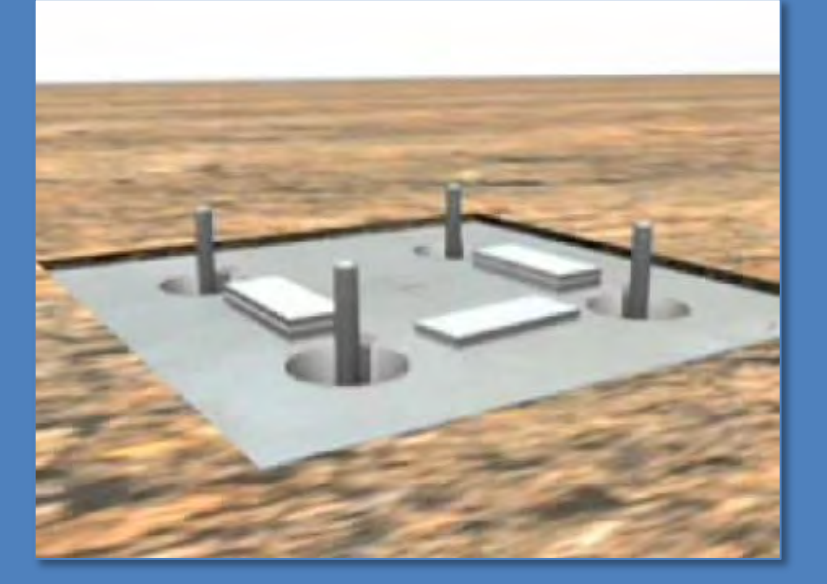

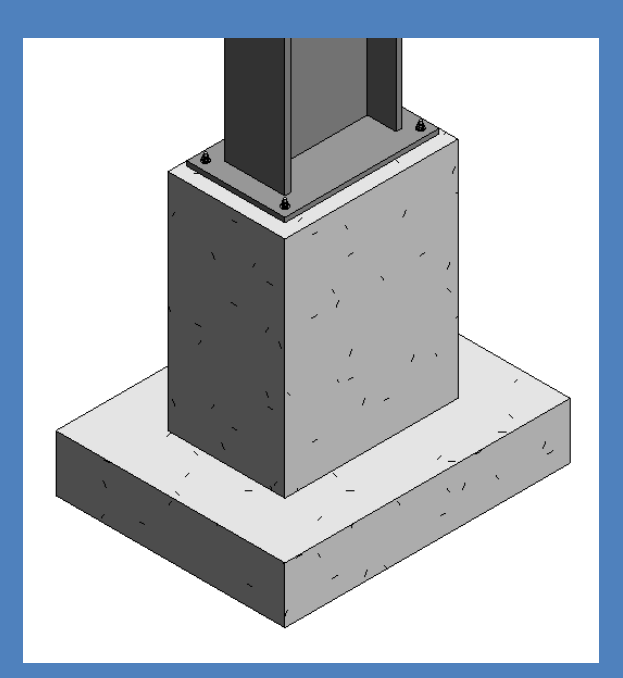

### **Connection Details**

- **Connectio** • **Videos**
- **Concrete Footing** • **Cone Shaped**  Void ·
	- **Threaded Ro** • **Nut & Washers**
- **Assembl**
- Load in **Project**
- **Add Slab**
- **Develop Details**

**Building Technology III CityTech.CUNY.edu**

### **Concrete Isolated Footing with Hold Down Bolts**

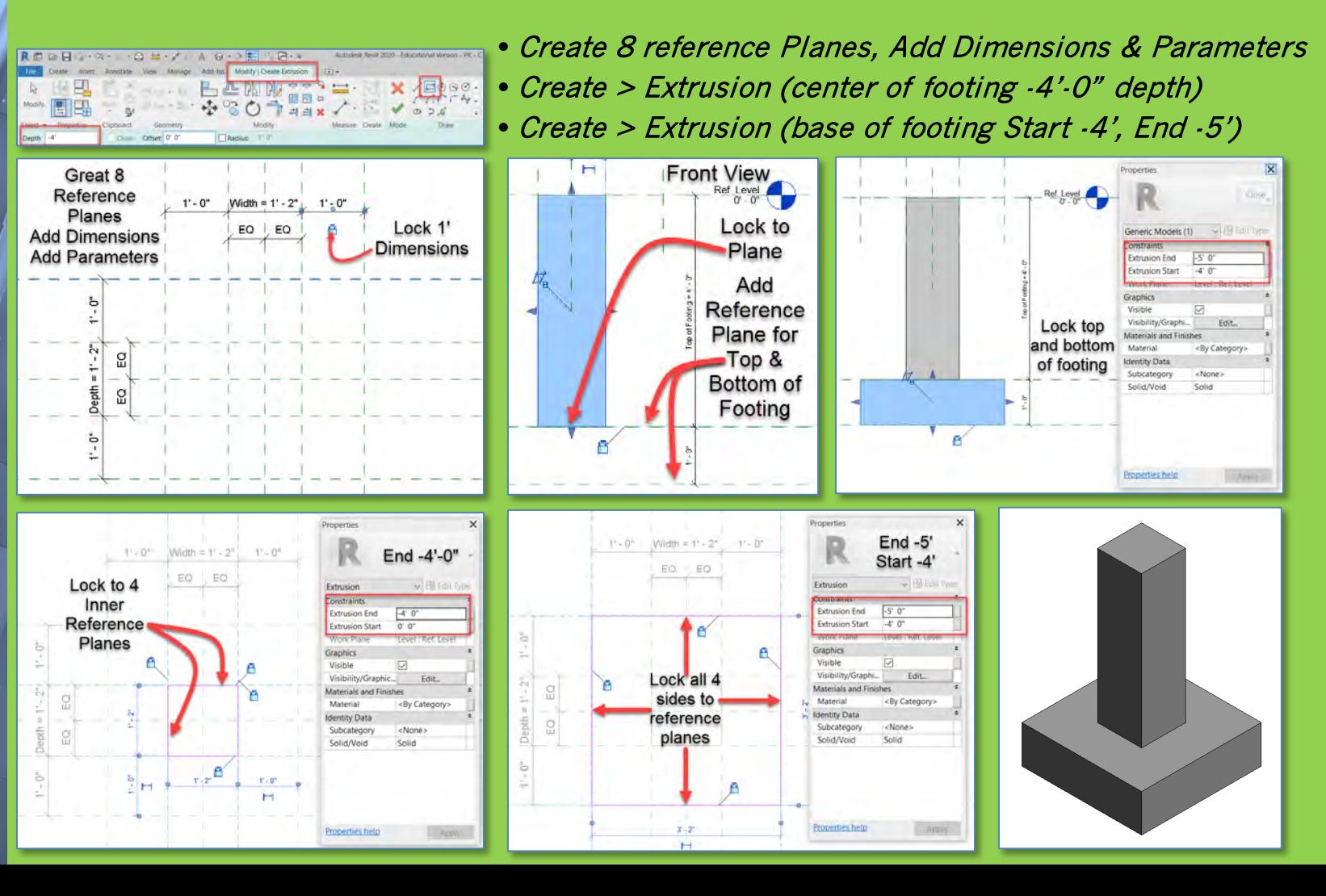

#### **Connection Details**

- **Connectio** • **Videos**
- **Concrete Footing** • **Cone Shaped Void**
- **Threaded Ro** • **Nut & Washers** • **Assembl** • Load int **Project**
- **Add Slab**
- **Develop Details**

**Building Technology III CityTech.CUNY.edu**

## **Concrete Isolated Footing with Hold Down Bolts**

Manage

Annotate

View

Extrusion Blend Revolve Sweep Swept

Add-Ins Mod

Blend Forms

**Void Extrusion** 

Void Blend

Void Revolve

Void Sweep

**× 5 Top / Besed: 国民国** 

Void Swept Blend

 $-0^\circ$  7 1/2"

用品画

 $-0$  7  $1/2$ 

 $00$ 

Constraints Second End

First End

dentity Data Solid/Void

Void

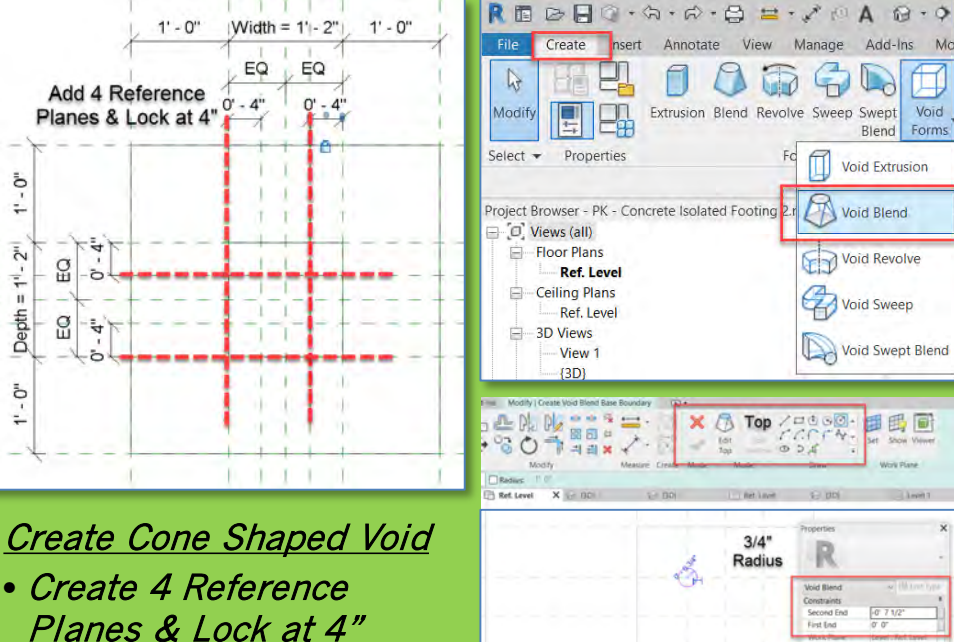

• Create > Void Blend

Top ¾" Radius

 $\blacksquare$  First End 0'-0"

 $\blacktriangleright$  Second End  $\cdot$  7  $\frac{1}{2}$ "

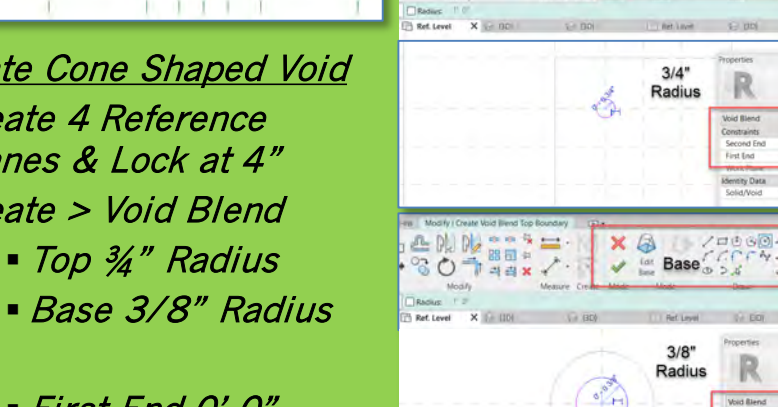

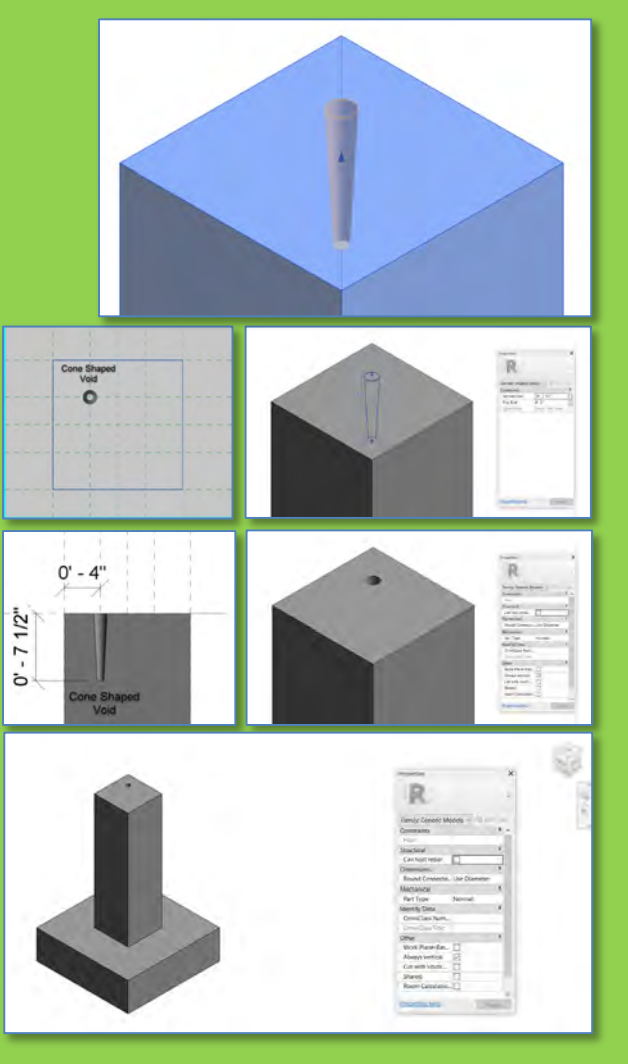

**Connection Details**

- **Connectio** • **Videos**
- **Concrete Footing** • **Cone Shaped** 
	- **Void • Threaded R**

• **Nut & Washers** • **Assembl** 

• **Load into Project** 

• **Add Slab**

• **Develop Details**

 $\n *L*<sub>n</sub>\n$ 

**Building Technology III CityTech.CUNY.edu**

## **Create Threaded Rod, Nut and Washers - Import**

Overwrite

**New Only** 

- Create > Extrusion (1' rod)
- Transfer Project Standards
- (Copy from your project file)
- Import Materials Library
- Select "Rod" and set Material **Category**
- Steel ASTM A992

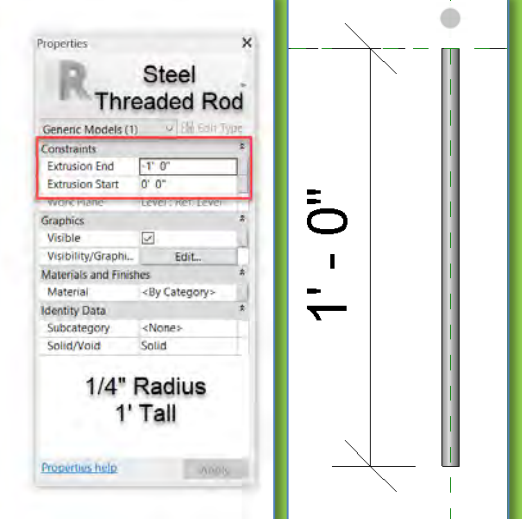

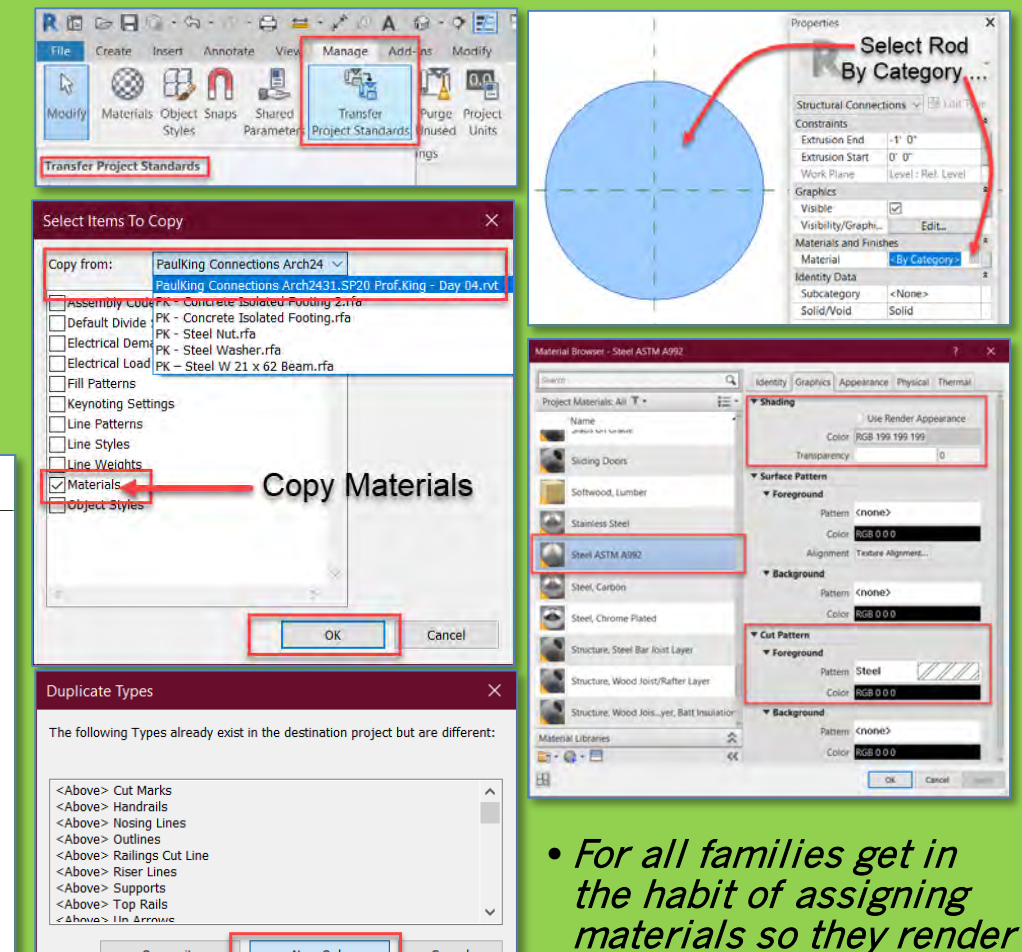

Cancel

and detail correctly

• Steel Nut

**Connection Details**

- **Connectio** • **Videos**
- **Concrete Footing**
	- **Cone Shaped Void**
- **Threaded R** • **Nut & Washers** • **Assembl**
- **Load into Project**
- **Add Slab**
- **Develop Details**

**Building Technology III CityTech.CUNY.edu**

### **Create Threaded Rod, Nut and Washers - Import**

- Propertie 3/8" High Structural Connections (1) **Steel Nut** Constraints **Extrusion End**  $0' 0 3/8'$ **Extrusion Start** 0' 0" Graphics Visible ⊠ 64 Visibility/Graphics Materials and F Material Steel ASTM A992 Subcategory <None> Solid/Void Solid **Material** Steel ASTM A992 Properties help **Autilia** C Section 1  $X \rightarrow$  Front A Left Ref. Level E View 1 Properties Structural Connections < Ell Loll Type Constraint **Extrusion End**  $0' 0 3/8'$  $0.0.$ **Extrusion Start** Work Plane Level : Ref. Level.  $H^1/4$ Graphics Visible ☑ Visibility/Graphi... Edit. Materials and Finishes  $12"$ Material Steel ASTM A9... **Identity Data** <None> Subcategory Solid/Void Solid
- Steel Washer • ½" radius with ¼" radius hole x 3/8" high • ¾" radius with 5/16" radius hole x 1/8" high Properties 1/8" Thick nuctural Connections (1) ~ onstraints **Extrusion End**  $0' 0' 1/8'$  $0' 0''$ **Extrusion Start**  $5/16"r$ Graphics Visible M Visibility/Graphics Edit. Materials and  $3/4"r$ Material Steel ASTM A992 **Identity Date** Subcategory <None> Solid/Void Solid Properties help **ADDN** Properties 1/8" Thick Structural Connections (1) . Constraint **Extrusion End**  $0' 0 1/8$ **Extrusion Start**  $0^{\circ}0^{\circ}$ **Lovelauto** Graphics Visible p Ц, Visibility/Graphics. Edit Materials and Finishes Steel ASTM A992 Material dentity Data Subcategory <None> Solid/Void Solid Properties help Apply

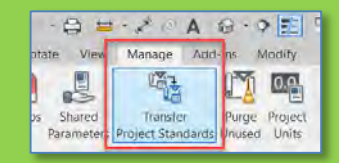

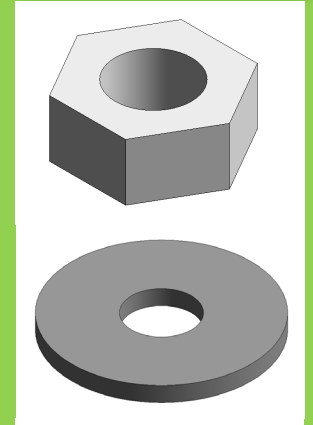

#### **Connection Details**

- **Connectio** • **Videos**
- **Concrete Footing**
	- **Cone Shaped Void**

- **Threaded R** • **Nut & Washers** • **Assembl** • **Load into**
- **Projec**
- **Add Slab**
- **Develop Details**

**Building Technology III CityTech.CUNY.edu**

### **Assemble Components in Concrete Footing Family**

• Load the Threaded Rod, Nut & Washer into the Concrete Footing Family

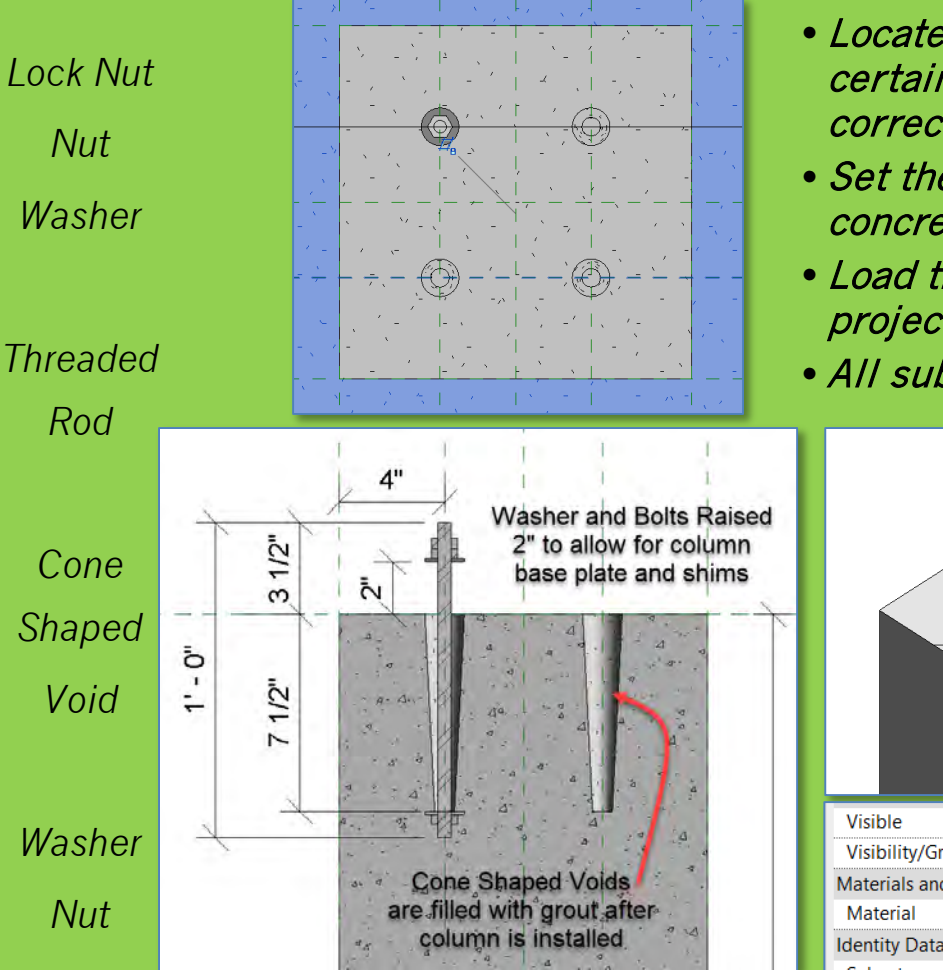

- Locate each component and make certain each is locked to the correct reference planes
- Set the material for the footing to concrete, cast –in-place
- Load the Footing Family into the project file.
- All sub families will load as well

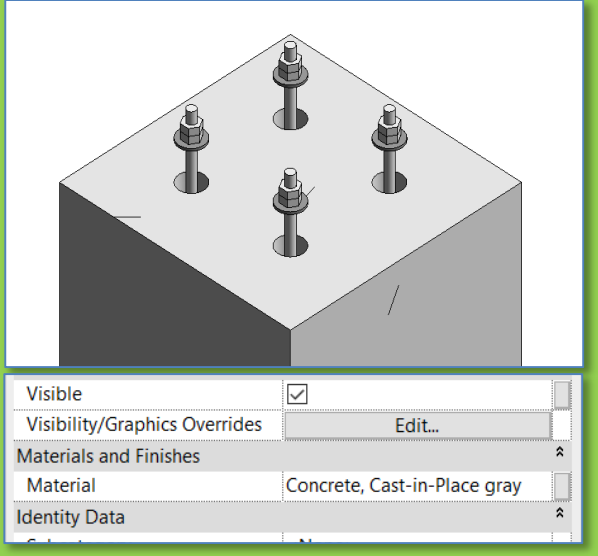

#### **Connection Details**

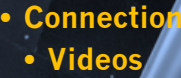

- **Concrete Footing** • **Cone Shaped Void**
- **Fhreaded R** • **Nut & Washers** • **Assembl**
- **Load into Projec**
- **Add Slab**
- **Develop Details**

**Building Technology III CityTech.CUNY.edu**

## **Align and Lock the Concrete Footing to the Columns**

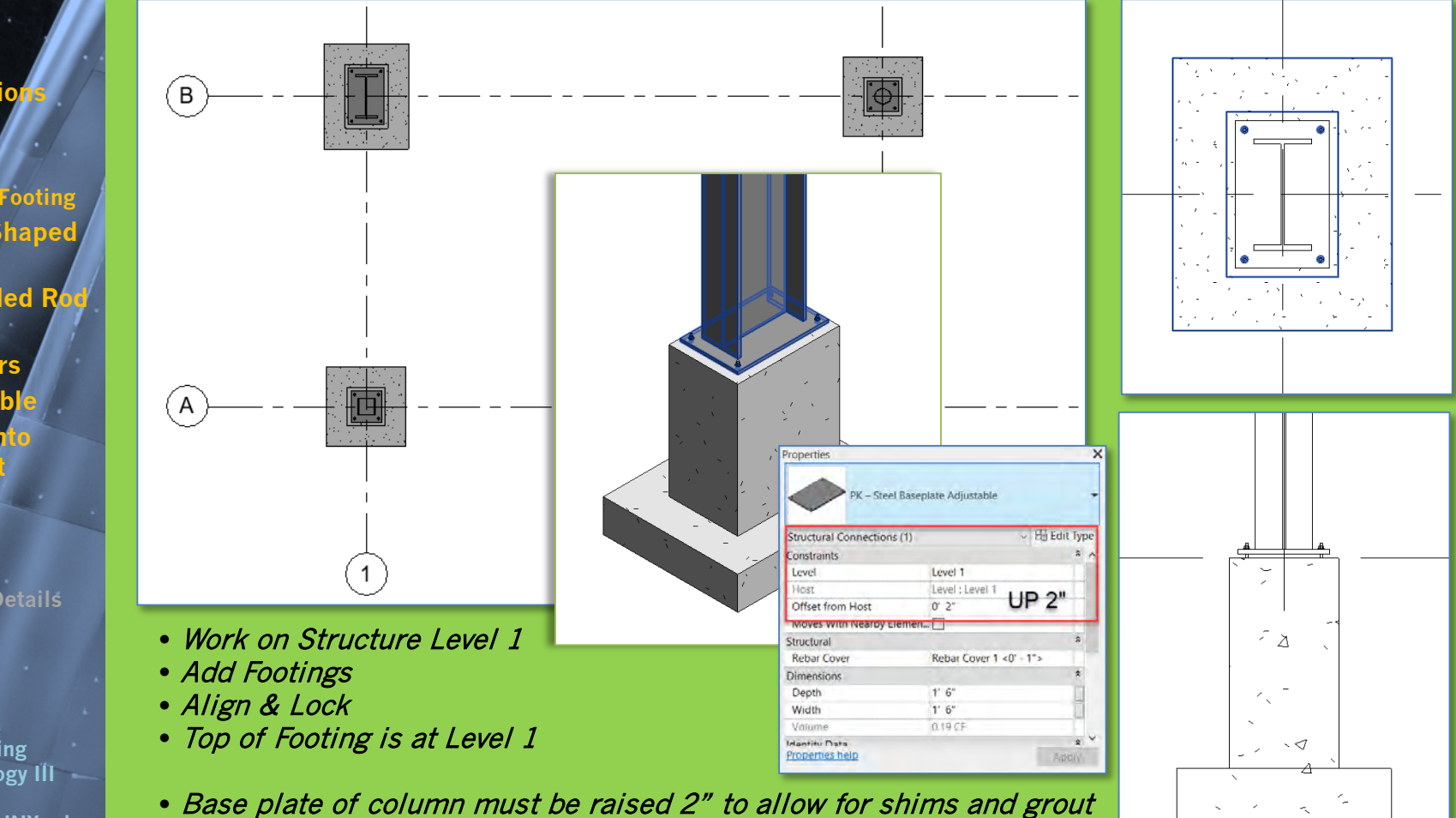

• Column must be 2" shorter (from 15'-0" down to 14'-10")

### **Draw a concrete floor slab on Level 1 Structural**

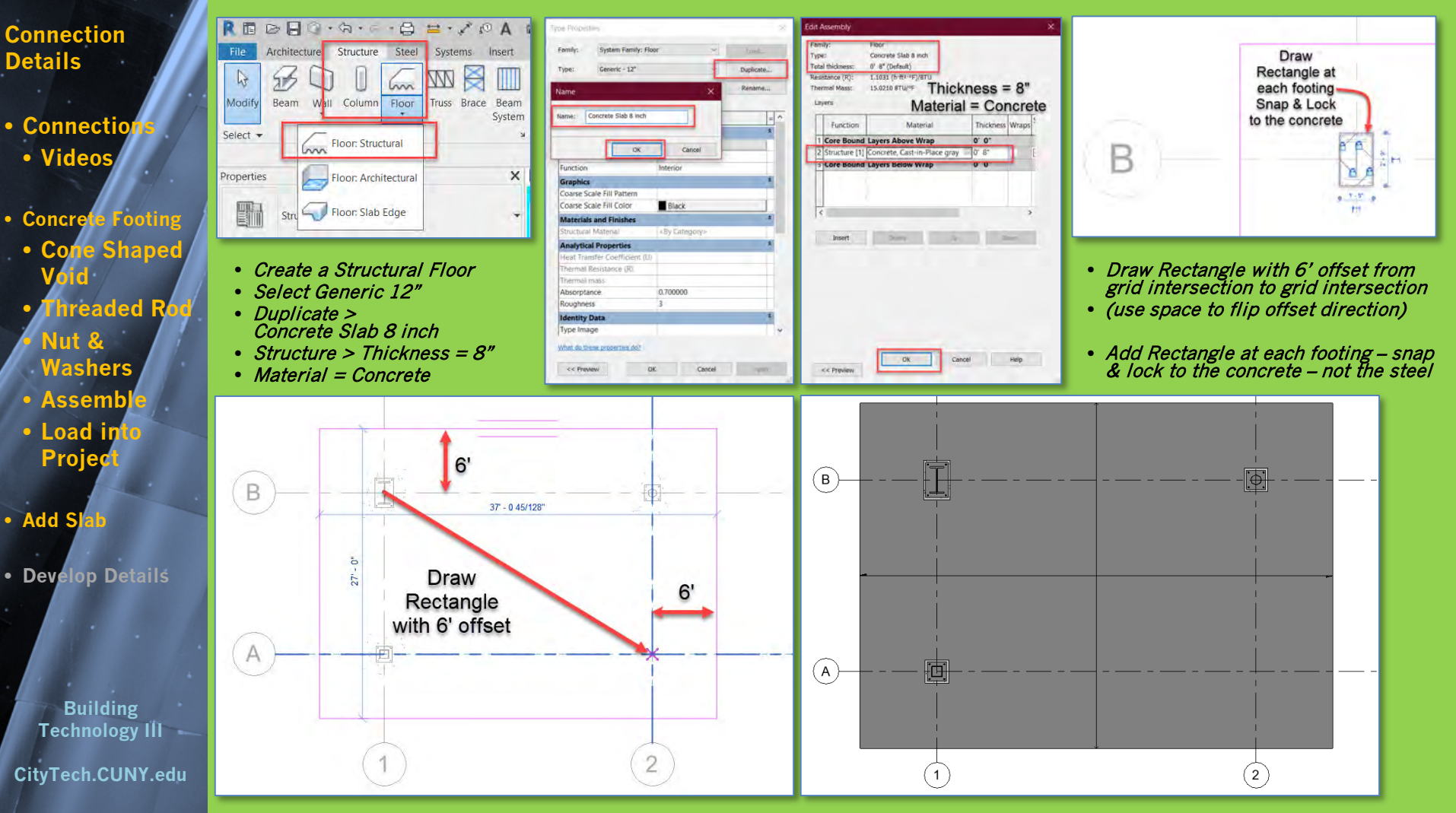

## **Modify Base Plate Elevations as needed – add details**

**Connection Details**

- **Connectio** • **Videos**
- **Concrete Footing**
	- **Cone Shaped**
- **Void Threaded R** • **Nut & Washers** • **Assemb**
- **Load into Projec**
- **Add Slab**
- **Develop Details**

**Building Technology III CityTech.CUNY.edu**

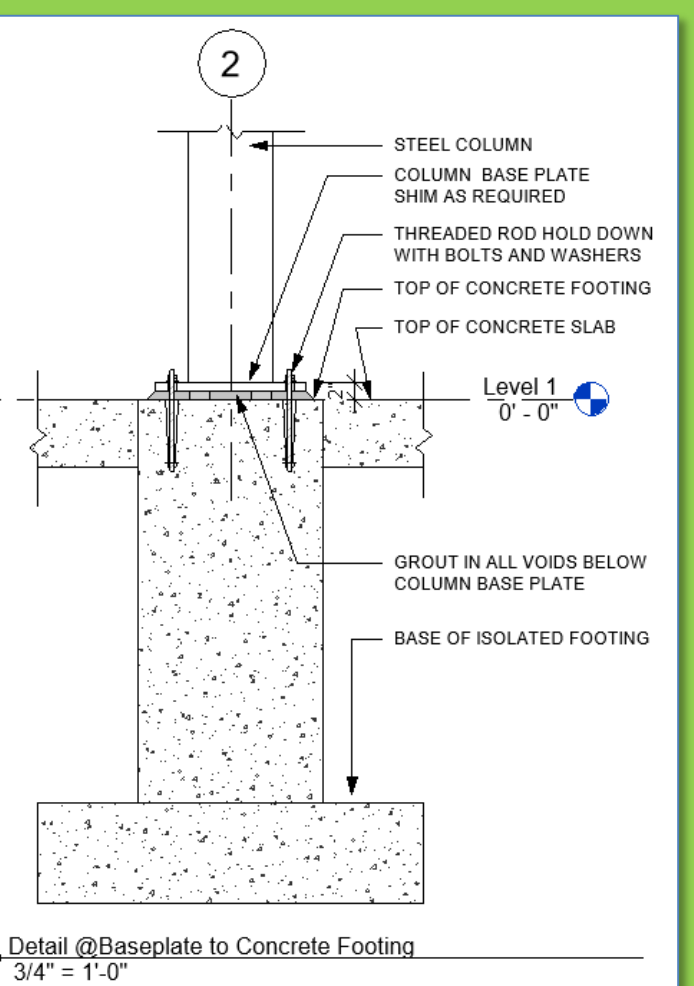

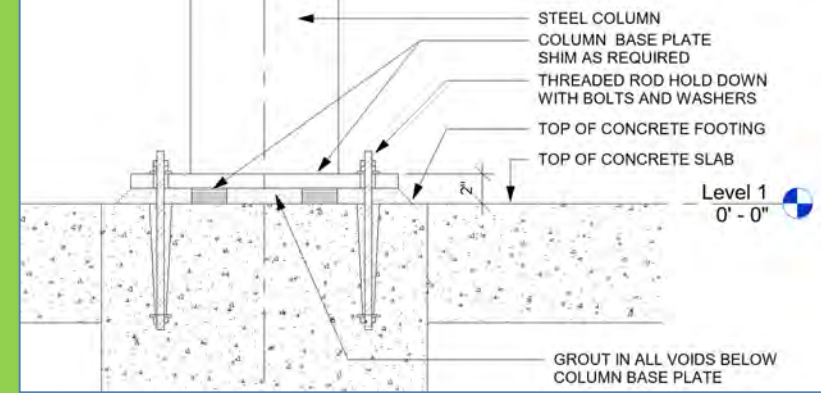

• Develop a detail of the footing condition • Top of Footing can also be recessed to allow for finish flooring to cover

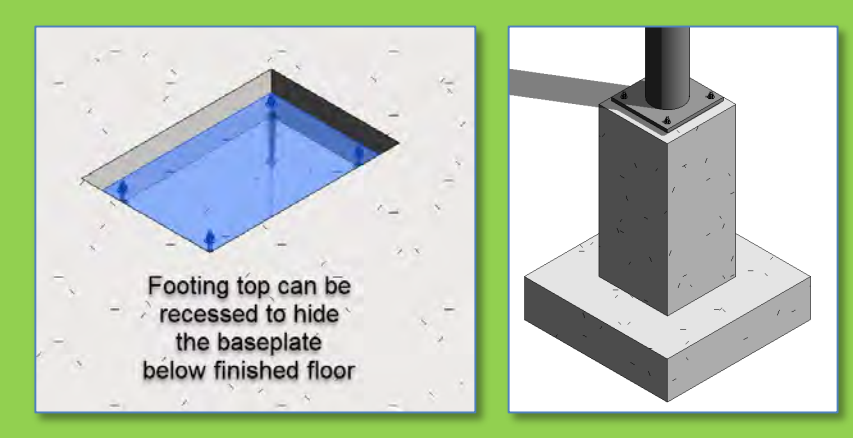

**Connection Details**

- **Connectio** • **Videos**
- **Concrete Footing** • **Cone Shaped Void**
- **hreaded R** • **Nut & Washers** • **Assembl**
- **Load into Project**
- **Add Slab**
- **Develop Details**

**Building Technology III** -**CityTech.CUNY.edu**

# **Isometric Views of the Project File**

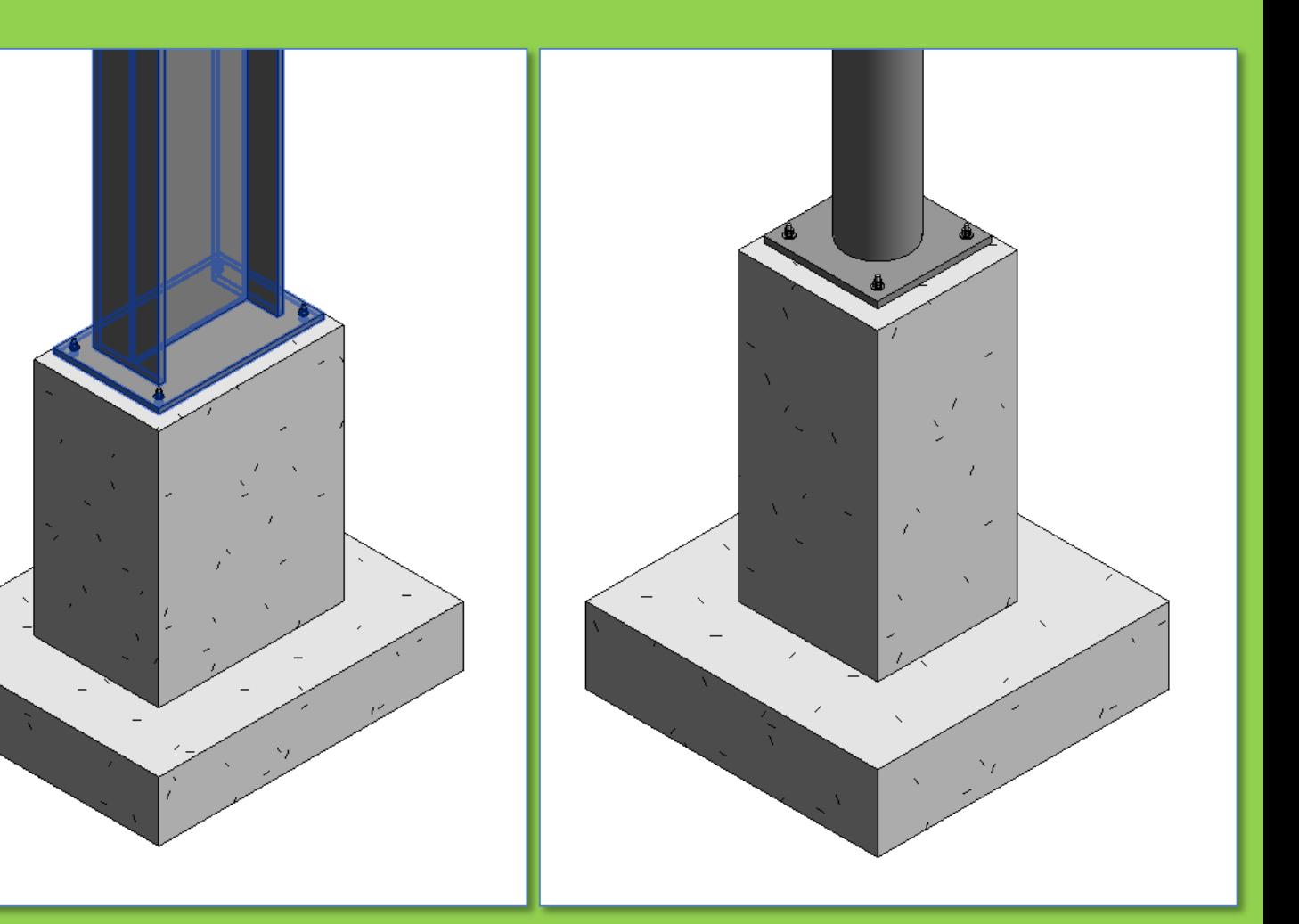

### ARCH 2431. Building Technology III

# Building Information Modeling with Revit

# Steel Connections *#4 Concrete Footing to Base Plate*

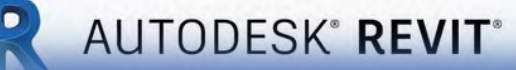

 $\mathbb{Z}[\mathcal{A}[\mathcal{A}]\mathbb{Z}]$ 

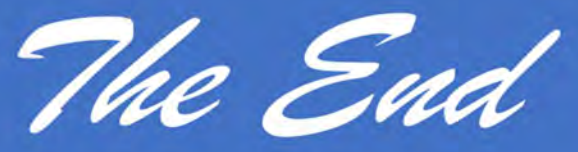

Professor Paul C. King, RA, AIA, ARA

Prof.Paul.King@Gmail.com

Pking@CityTech.Cuny.Edu